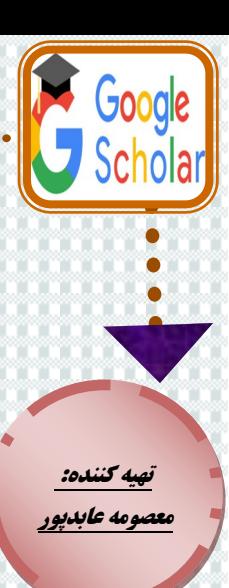

**.1تزای ایجادپزٍفایل درScholar Google اتتذا ًیاس تِ یک اکاًت گَگل)جیویل( ٍ یک ایویل اکادهیک داریذ. .2اگز پست الکتزًٍیکی اس Gmail ًذاریذ http://mail.google.com سایت اردٍ شذُ ٍ اس طزیق account Create یا )ایجاد حساب کارتزی( یک حساب جیویل تزای خَد ایجاد کٌیذ. .3پس اس ٍرٍد تِ اکاًت جیویل خَدسایت com.google.scholar را تاس کٌیذ ٍ تز رٍی لیٌک profile My یا ّواى ًوایِ هي کلیک کٌیذ. .4سپس تا ٍارد کزدى ًام کارتزی ٍ کلوِ عثَر خَد )هزتَط تِ جیویل( ٍارد سایت شَیذ.**

the My profile of My Horary

n de la participat de la participat de la participat de la participat de la participat de la participat de la

Google Scholar

**G. Aticles** C. Case but

**.5 در صفحِ تاس شذُ در قسوت Name ًام ٍ ًام خاًَادگی خَد را تِ ستاى اًگلیسی ٍ تِ ّواى شکلی کِ در هقاالت هی ًَیسیذ ٍارد ًواییذ. .6 ًاهی کِ در فیلذ Name هیٌَیسیذ تایذ ّواًی تاشذ کِ در پژٍّش ّای خَد تکار هیثزیذ. تا ایي ًام اهکاى تاسیاتی تیشتزیي اطالعات در ایي سایت ٍجَد دارد.**

**ایجاد پروفایل در گوگل اسکالر**

**.7 در قسوت Affiliation ٍاتستگی ساسهاًی خَد را تٌَیسیذ تزای هثال: Iran University of Medical Sciences Email for verification قسوت در .8 ایویل اکادهیک خَد را ٍارد ًواییذ. .9 در قسوت interest of Areas سهیٌِ ّای پژٍّشی ٍ علوی هَرد عالقِ خَد را ٍارد ًواییذ.**

For example: http://example.edu/-youmame **See Co** 

**.1 در ایي هزحلِ تا استفادُ اس ًاهی کِ در هزحلِ قثل ٍارد شذُ است سیستن تِ طَر خَدکار تواهی هقاالت را کِ ًام هذکَر در آى ٍجَد دارد تاسیاتی هی کٌذ. .2 در صَرتی کِ اس ًتایج تاسیاتی شذُ اطویٌاى** 

**ورود و ویرایش اطالعات** 

**داریذ ٍ ّوِ هقاالت هتعلق تِ شوا هی تاشذ، هی تَاًیذ تواهی هقاالت را تِ لیست اضافِ ًواییذ. تزای ایي کار رٍی (see(articles کلیک ًواییذ تا لیست کاهل هقاالت شوا ًوایش دادُ شَد. .3 لیست را چک ًواییذ ٍ هطویي شَیذ کِ کلیِ هقاالت هزتَط تِ شوا هی تاشذ. در صَرتی کِ هقالِ ای هزتَط تِ شوا ًثَد عالهت تیک اى هقالِ را تزداریذ. ّوچٌیي اگز یک یا چٌذ هقالِ اس شوا در لیست ًثَد هی تَاًیذ تزای ٍارد کزدى هقاالت جذیذ خَد گشیٌِ Add را کلیک کزدُ ٍ تعذ اس اضافِ شذى هقاالت کلیذ Step Next را تشًیذ تا ٍارد هزحلِ سَم شَیذ.**

udate my profile. Send me email to review and confir play citations to your articles from all of Google Scholar. The ons will update automatically to reflect changes in your profile and in Googl to my profits **Common** 

> **کتابخانه دانشکذه مذیریت و اطالع رسانی پزشکی شیراز**

**Citation Google Scholar**

**ایي سزٍیس یکی اس پزکارتزدتزیي سزٍیس ّای شزکت Google** است *که پژ*وهش*گران قادرند از طری*ق آ*ن به تمامی مقالات و* **فعالیت ّای علوی کِ تاکٌَى اًجام دادُ اًذ، دستزسی پیذا کزدُ ٍ هیشاى ارجاعات خَد را پیگیزی ًوایٌذ. در ّز صَرت، اس هیاى**  ا*بزار های* مفتلف، با توبه به پیڥیرگی تنظیم رزومه و به روز ن*گه*راشتن **ٍب سایت شخصی، گَگل اتشاری تا اهکاًات هحذٍد، اها خالصِ ٍ سادُ را در اختیار ها گذاشتِ است کِ هیتَاًذ تسیار هفیذ ٍاقع شَد.**  ای*باد پروفایل اسکالر نه تنها برای فعالیت های آکا*هی*کی مناسب و* **ضزٍری است تلکِ تزای ارتقاء رتثِ ٍ تَهتزیکی ٍ جایگاُ علوی داًشگاُ هزتَط در جْاى تسیار تا اّویت است.**

**14:30 - 7:30 ساعت کاری کتابخانه خریذاری کتب درسی جذیذ خریذاری کتب عمومی جذیذ**

**.1 هقاالتی را کِ تِ ّز دلیل تاسیاتی ًشذًذ هی تَاى اس طزیق ٍرٍد اطالعات تِ صَرت دستی تِ پزٍفایل اضافِ کزد. .2 شوا ّویشِ هی تَاًیذ اس طزیق profile my to Go جشئیات هزتَط تِ خَد هاًٌذ ایویل اکادهیک، ٍاتستگی ساسهاًی، ٍ تصَیز پزٍفایل را ٍیزایش ًواییذ. .3 اگز هی خَاّیذ اس استٌادات جذیذ تِ هقاالت ٍ یا اضافِ شذى هقاالت جذیذ تِ پزٍفایل خَد اگاُ شَیذ تایذ تِ قسوتFollow تزٍیذ ٍ پس اس اًتخاب ّز دٍ گشیٌِ هَجَد در اى تز رٍی Alert Create کلیک کٌیذ اها پیش اس اى حتوا تایذ گشیٌِ public it Make را در سهاى ٍیزایش اطالعات خَد فعال کزدُ تاشیذ. نکات مهم تکمیل و روزامذ سازی اطالعات**

آدرس:شیراز،کیلًمتر ۲جادٌ صدرا، بعد از بیمارستان سًاوح سًختگی امیرالمومنین (ع)، پردیس شهید دوران صدرا دانشگاه علوم پزشکی شیراز، دانشکده مدیریت و اطلاع رسانی پزشکی

تلفه تماس: 32122006 – 071

داخلی: 3125 – 3124

**scmnglib@gmail.com** الکتريویک پست **sh.abedpor@gmail.com** : ایمیل

**.1 در ایي هزحلِ پزٍفایل شوا ایجاد شذُ ٍ اس طزیق سیستن یک درخَاست تاییذ تِ ایویل اکادهیک شوا فزستادُ هی شَد کِ تایذ آى را تاییذ ًواییذ. .2 در ایي هزحلِ شوا هی تَاًیذ جشئیات هزتَط تِ خَد هاًٌذ ایویل اکادهیک، ٍاتستگی ساسهاًی ٍ تصَیز پزٍفایل را ًیش ٍیزایش ًواییذ. الف( تِ ایي هٌظَر کلیذ profile my to Go را کلیک کٌیذ.**

**ب( اس صفحِ پزٍفایل خَد گشیٌِ public it Make را کلیک کٌیذ تا پزٍفایل شوا تزای عوَم قاتل**  هش*اهره و دسترسی بوده و از طریق گوگل اسکالر* **قاتل جستجَ تاشذ. .3 دقت کٌیذ اگز ایویل اکادهیک خَد را تاییذ ًکٌیذ، پزٍفایل ٍ اطالعات شوا تزای عوَم قاتل**  هش*اهره و دسترسی نفواهر بود.*